Greetings Everyone,

We hope everyone is healthy and doing well during this unusual time. Upper grade staff will continue hosting optional parent-only Zoom meetings with their co-teachers. During these times, parents can pop in and ask teachers questions, and teachers can give general information about the expectations for the week.

Teachers will also be providing Zoom meetings twice a week for your student to help answer any questions they may have about assignments or other concerns. Feel free to pop on during these times as well. Note that none of these Zoom sessions are grade level restrictive. If you or your child has a question for that teacher, pop in to ask.

Here are the times for those Zoom sessions, and a link to a spreadsheet that has the Zoom times for all grades. [Live Sessions with Teachers, 4/19-4/25](https://docs.google.com/spreadsheets/d/1ce-WB6hrQ4KXOhYkJK5F-8yO9chQbj6CGuvyB_rEGHg/edit#gid=586145668)

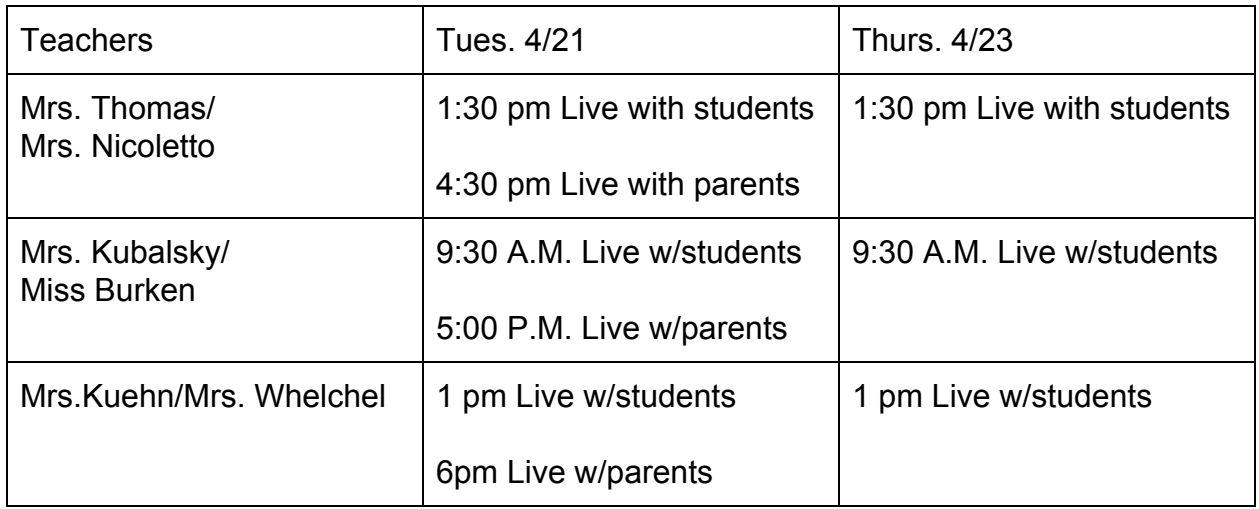

Students will continue to use Google Classroom as the platform to receive lessons from teachers. **A link for a reminder tutorial is below.**

Each core subject area teacher will post lessons for your student to complete and turn in via Google Classroom. If your student needs any of their login information for their books, JMC, or Moby Max, please have them contact their teachers via email or contact us on their behalf. **Below is a reminder for students on how to use their school email.**

Specials teachers (art, music, band, PE, and Mrs. Wolf for Social-Emotional Learning) will also be posting their weekly information and Zoom times on their web pages. These can be accessed by clicking on the teacher's name on the front page of the OLV/JFK website: [www.olvjfk.com.](http://www.olvjfk.com/)

Students should be spending **30-45 minutes per subject** matter each day. Again, assignments must be turned in for credit during the school closure time period, and they will be "graded" on a Pass/Incomplete basis. **Pass** will mean that the work has been completed at an acceptable level of mastery, and **Incomplete** will mean that the work illustrates an incomplete mastery. Teachers will provide feedback on submitted work. A P/I system building-wide will accommodate all of the changes and difficulties that we are all experiencing during this school closure. Along with the required activities, we will also have extension activities in Google Classroom for your student to go above and beyond the minimum expectations.

One of the things that makes the JFK Difference, of course, is religion. Students will be asked to spend at least **10-15 minutes** practicing their faith each day. The activities for religion will also be posted in Google Classroom. Although students will not be "graded" on the practicing of their faith, these activities will continue to help students grow as disciples and in their relationship with Christ.

Some teachers will also be introducing Flipgrid as a tool for students over the next couple of weeks. Flipgrid is a way teachers can deliver lessons via video, and students can respond with their own video. All videos shared are private and cannot be viewed or commented on by other students. Students have been sent instructions and a video on how to sign up for Flipgrid through Google Classroom.

We all are moving into uncharted territory, and it may seem overwhelming. Please bear with us as we work to manage these challenges, and we'll bear with you and your students! Prayers and blessing to you and your family. **#We are all in this together.**

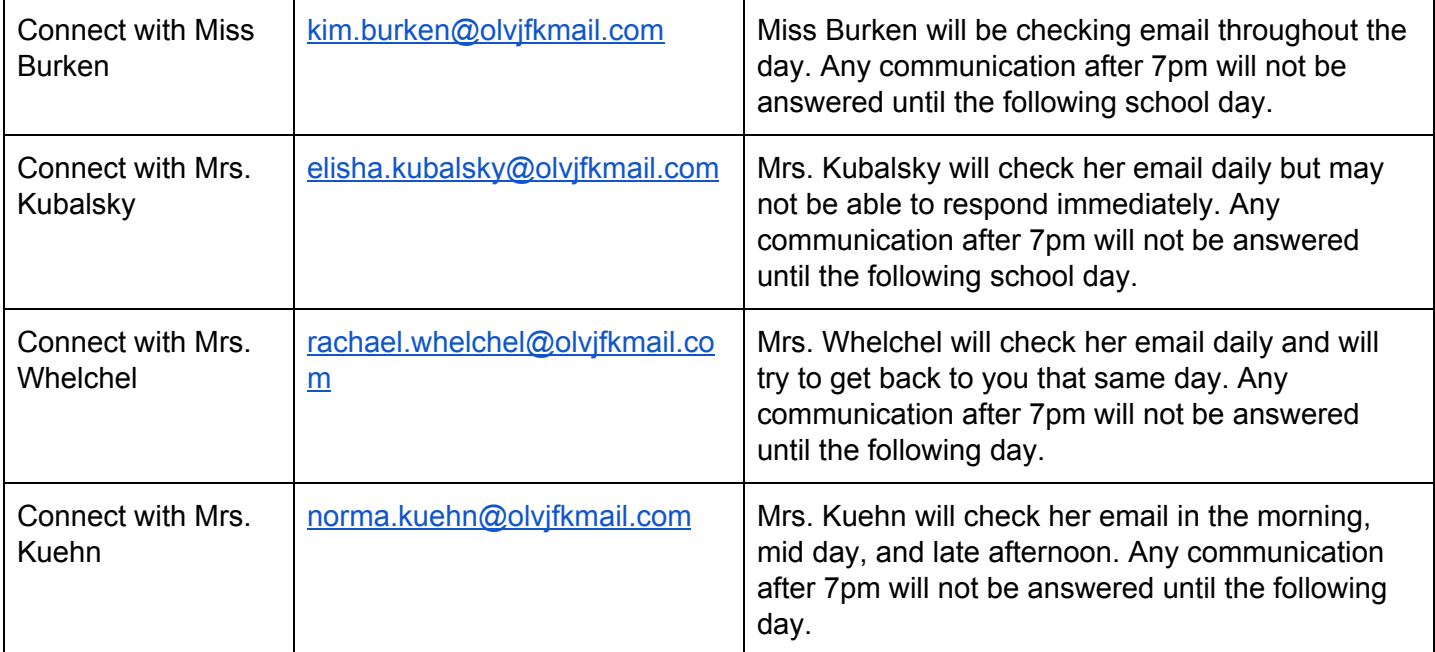

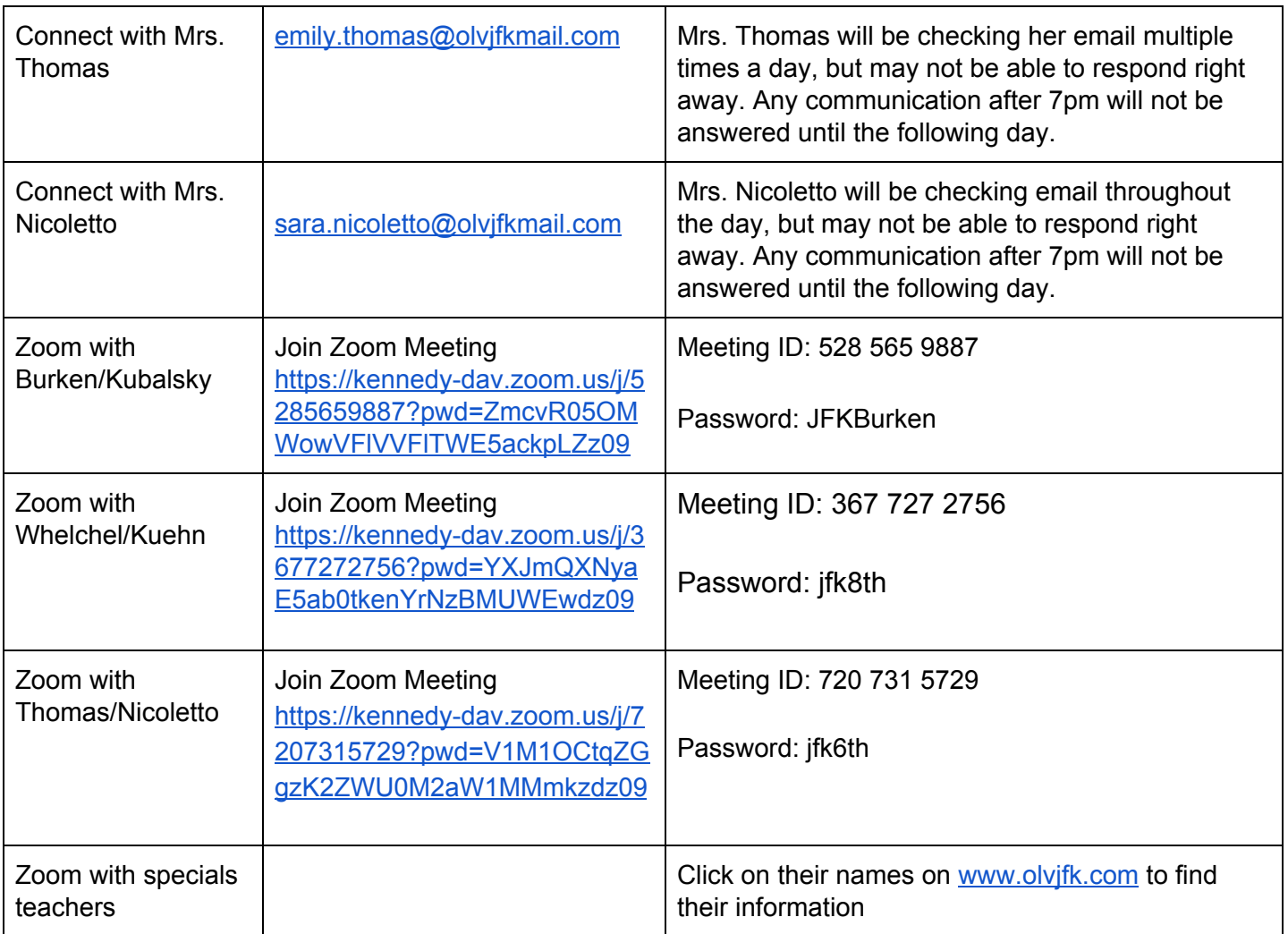

General Recommended Ongoing Resources for our grade:

Religion: [www.formed.org](http://www.formed.org/) (Code 6RG4DH) [www.usccb.org](http://www.usccb.org/)

ELA/Reading: [www.mobymax.com](http://www.mobymax.com/)

Math: Khan Academy, Legends of Learning, IXL Math, MobyMax

Science: [https://www.hmhco.com/one/login/,](https://www.hmhco.com/one/login/) MobyMax

Social Studies: [www.britannica.com](http://www.britannica.com/); [www.ducksters.com](http://www.ducksters.com/) ; [www.history.com](http://www.history.com/) ; [www.natgeo.com](http://www.natgeo.com/) , MobyMax

## How to use Google Classroom

<https://www.youtube.com/watch?v=N9rWfgFVAEg>

# To access the MobyMax website

- 1. Go to [www.mobymax.com/signin](http://www.mobymax.com/signin)
- 2. Enter School Code **ia83** and click **Go**.
- 3. Enter your child's username and password.
- 4. Click **Sign In**.

If you need the username/passwords for MobyMax or for any of our online textbooks, please contact your homeroom teacher.

Moby Max tutorial for parents

[https://www.google.com/url?q=https://data.mobymax.com/mc/share/Using\\_MobyMax\\_From\\_Ho](https://data.mobymax.com/mc/share/Using_MobyMax_From_Home.pdf) [me.pdf&sa=D&ust=1586535152937000&usg=AFQjCNFRZh7a7iIW\\_pCLduhlreadjQtflA](https://data.mobymax.com/mc/share/Using_MobyMax_From_Home.pdf)

### Directions for accessing email

#### **On a Chromebook**

- 1. Login to the Chromebook using your student Google Apps account.
- 2. In the Chrome browser, open a new tab.
- 3. In the address bar, type [www.gmail.com](http://www.gmail.com/) and press Enter.

#### **On a computer, tablet, or phone**

- 1. Open your web browser.
- 2. In the address bar, type [www.gmail.com](http://www.gmail.com/) and press Enter.
- 3. Click Sign In.
- 4. Enter your child's Google Apps username and click Next.
- 5. Enter your child's Google Apps password and click Next.

### Directions for accessing Zoom meetings

#### **On a Windows computer**

- 1. In your web browser, go to the teacher's home page.
- 2. Click on the link for the teacher's Zoom meeting room.
- 3. A window will appear asking if you want to open Zoom. Click Open Zoom.
- 4. On the Video Preview window, click Join with Video.
- 5. On the Join Audio window, click Join with Computer Audio.

Zoom may ask for permission to access your camera or microphone or to download. Click OK or Allow as needed.

#### **On a Macbook**

Before using Zoom on a Macbook you must first install Zoom. For installation instructions, our webpage at <https://www.olvjfk.com/installing-zoom/>.

- 1. In Safari, go to the teacher's home page.
- 2. Click on the link for the teacher's Zoom meeting room.
- 3. On the Video Preview window, click Join with Video.
- 4. On the Join Audio window, click Join With Computer Audio.

Zoom may ask for permission to access your camera or microphone, or for permission to allow the webpage to open zoom.us. Click OK or Allow as needed.

#### **On a Chromebook**

If you are using a school Chromebook, the Zoom app is already installed. If you are using your own Chromebook, you will need to install the Zoom app the first time you join a meeting. For installation instructions, see our webpage at <https://www.olvjfk.com/installing-zoom/>.

- 1. In your web browser, go to the teacher's home page.
- 2. Click on the link for the teacher's Zoom meeting room. The Zoom app will open.
- 3. In the Screen Name box, enter your name.
- 4. Click Join to enter the meeting.
- 5. On the Video Preview screen, click Join with Video.

Zoom may ask for permission to access your camera or microphone. Click OK or Allow as needed.

#### **From an Android phone or tablet**

For Android phones or tablets, you will need to install the free Zoom app from the Google Play store.

- 1. Find the teacher's Meeting ID and Password in the "Connect With" section below.
- 2. Open the Zoom app on your device.
- 3. Click Join a Meeting.
- 4. Enter the Meeting ID and click Join Meeting.
- 5. Enter the meeting password and click OK.
- 6. On the Video Preview screen, click Join with Video.
- 7. A menu will appear in the lower left corner of the screen offering audio options. Click Call via Device Audio.

Zoom may ask for permission to access your camera or microphone. Click OK or Allow as needed.

#### **From an iPad or iPhone**

For iPhones or iPads, you will need to install the free Zoom app from the App Store.

- 1. Find the teacher's Meeting ID and Password in the "Connect With" section below.
- 2. Open the Zoom app on your device.
- 3. Click Join a Meeting.
- 4. Enter the Meeting ID.
- 5. In the Screen Name box, enter your name.
- 6. Click Join.
- 7. Enter the meeting password and click Continue.
- 8. On the Video Preview screen, click Join with Video.
- 9. Click Call using Internet Audio.

Zoom may ask for permission to access your camera or microphone. Click OK or Allow as needed.